# **Highmark Enrollment Kit Ordering**

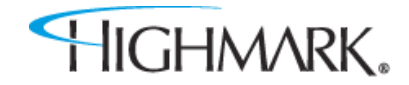

# **Agenda**

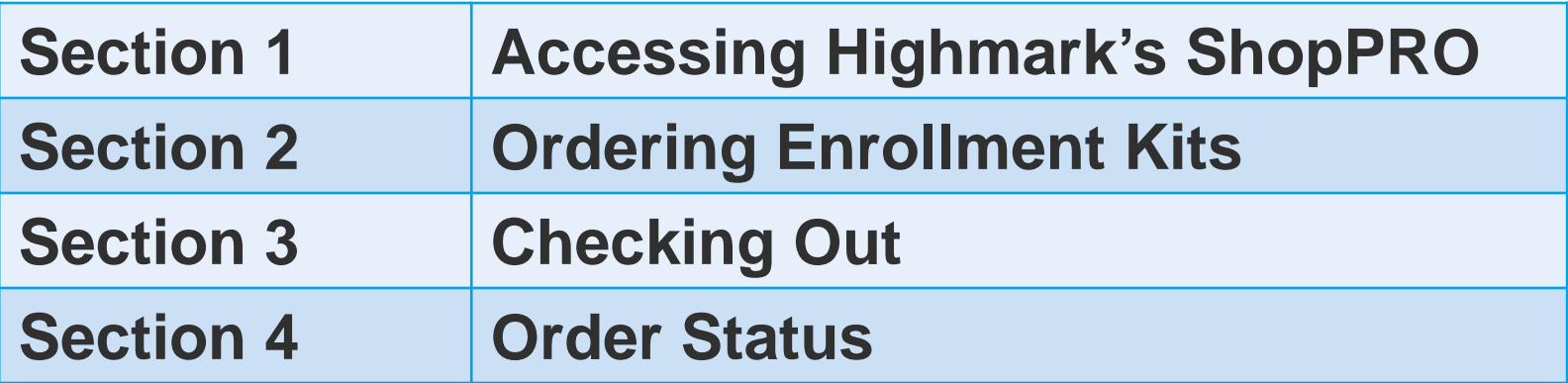

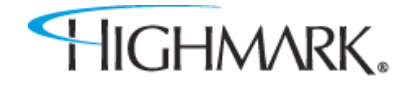

# **Accessing Highmark's ShopPRO**

Section 1

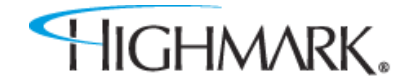

### **How to Access ShopPRO**

### **Step 1**

To order enrollment kits, log on to the Highmark Medicare Producer Portal and click on the "New Business" tab as shown below:

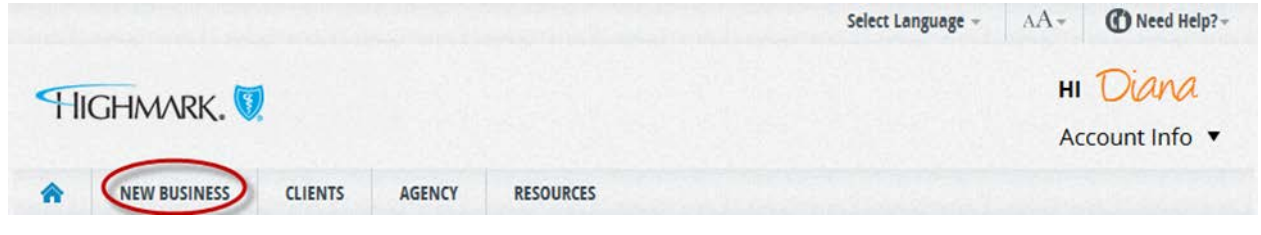

#### **Step 2**

HIGHMARK.

Ensure that the Medicare tab is selected and then simply click on the "Enrollment Kit Supplies" on the left hand navigation:

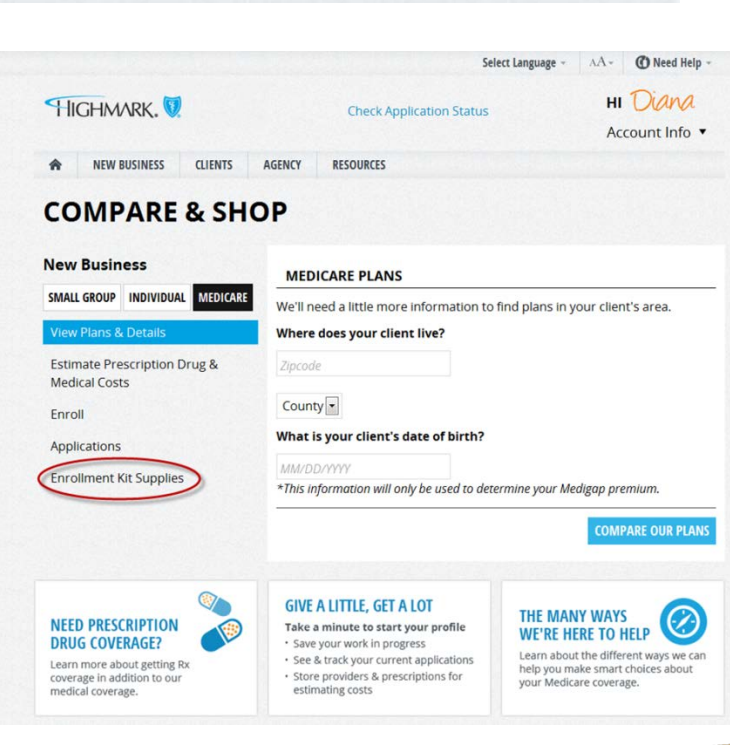

### **How to Access ShopPRO**

#### **Step 3**

Once you click on the "Enrollment Kit Supplies" link you will be directed to the ShopPRO Order Status site and see the page shown below:

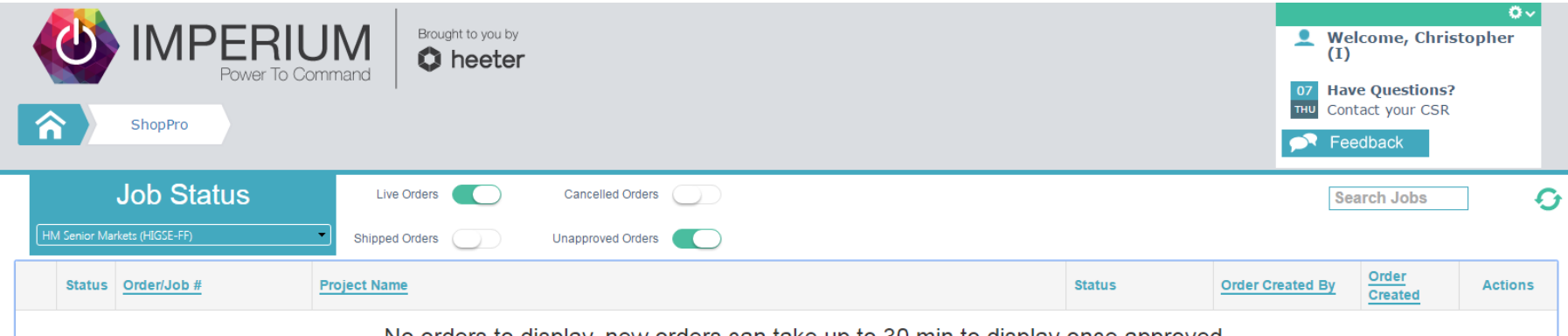

No orders to display, new orders can take up to 30 min to display once approved.

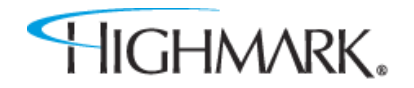

### **How to Access ShopPRO**

#### **Step 4**

Simply select the ShopPRO tab from the menu ribbon on the previous page. Once selected you will be directed to the page shown below:

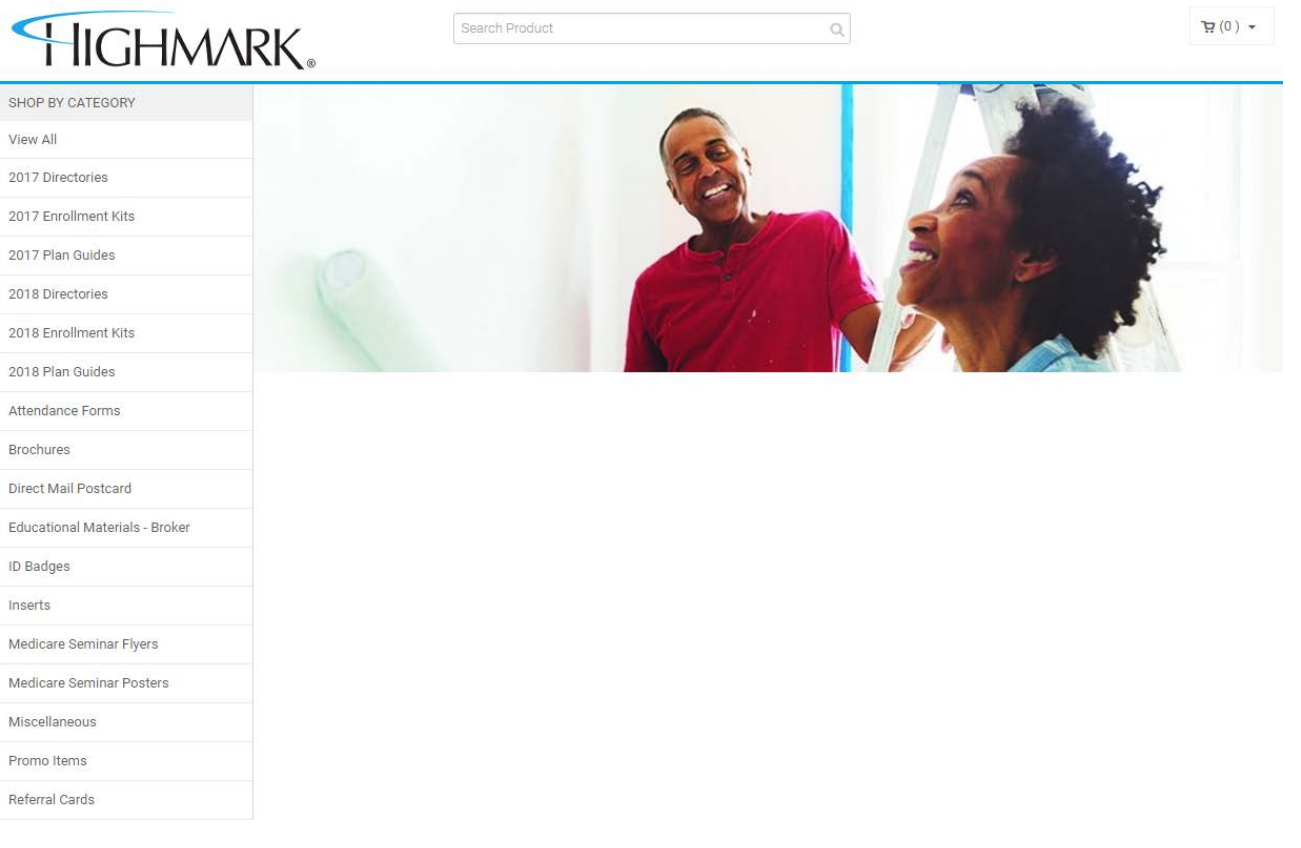

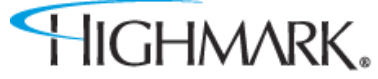

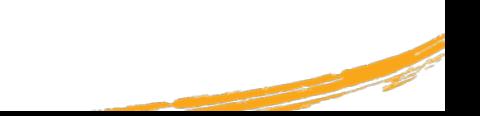

Section 2

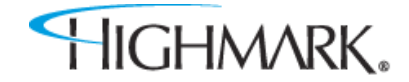

### **Step 1**

### Select "2018 Enrollment Kits" to start the kit ordering process.

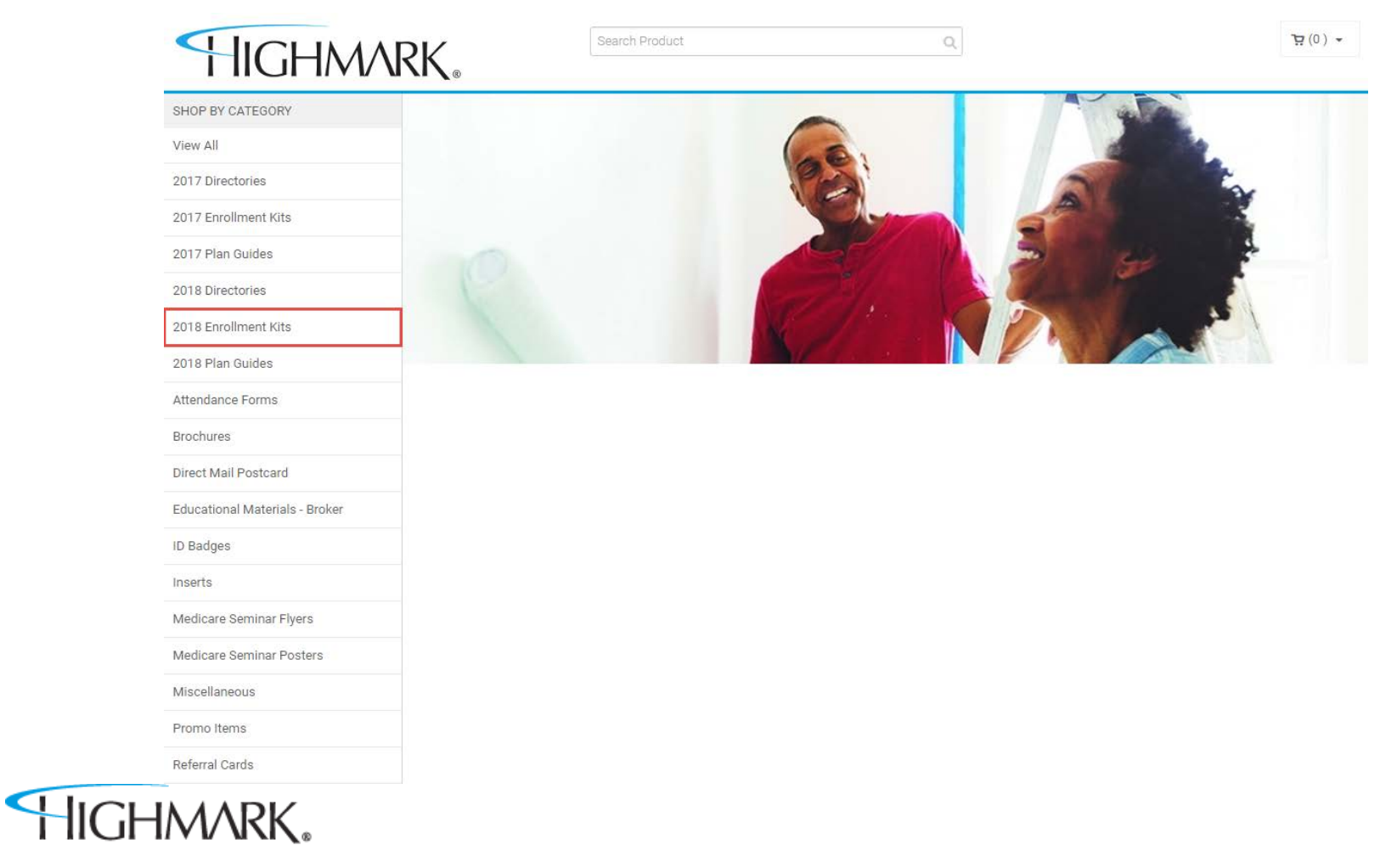

### **Step 2**

On the next page, select the region that you would like to order enrollment kits for.

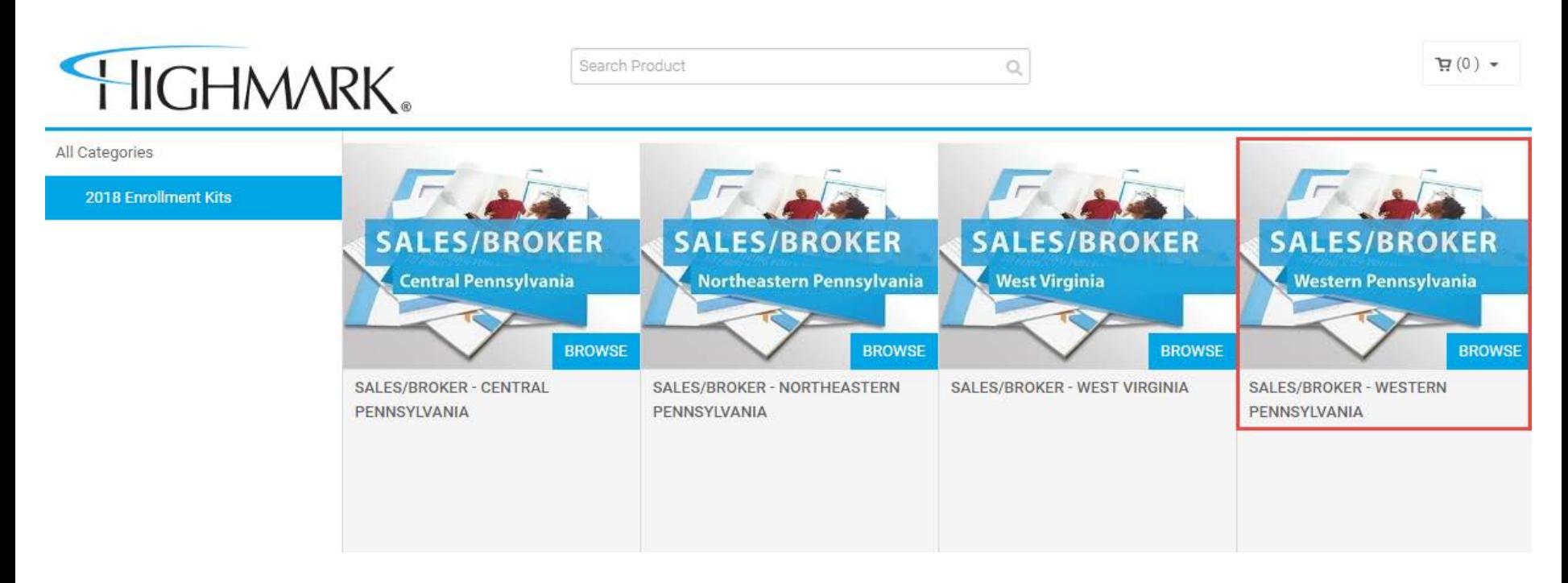

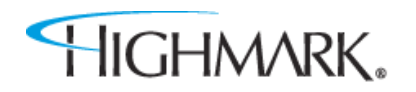

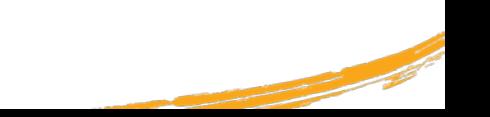

#### **Step 3**

Then select the kit type you would like to order. Please note that the list of counties for the respective version you select will appear on the next page.

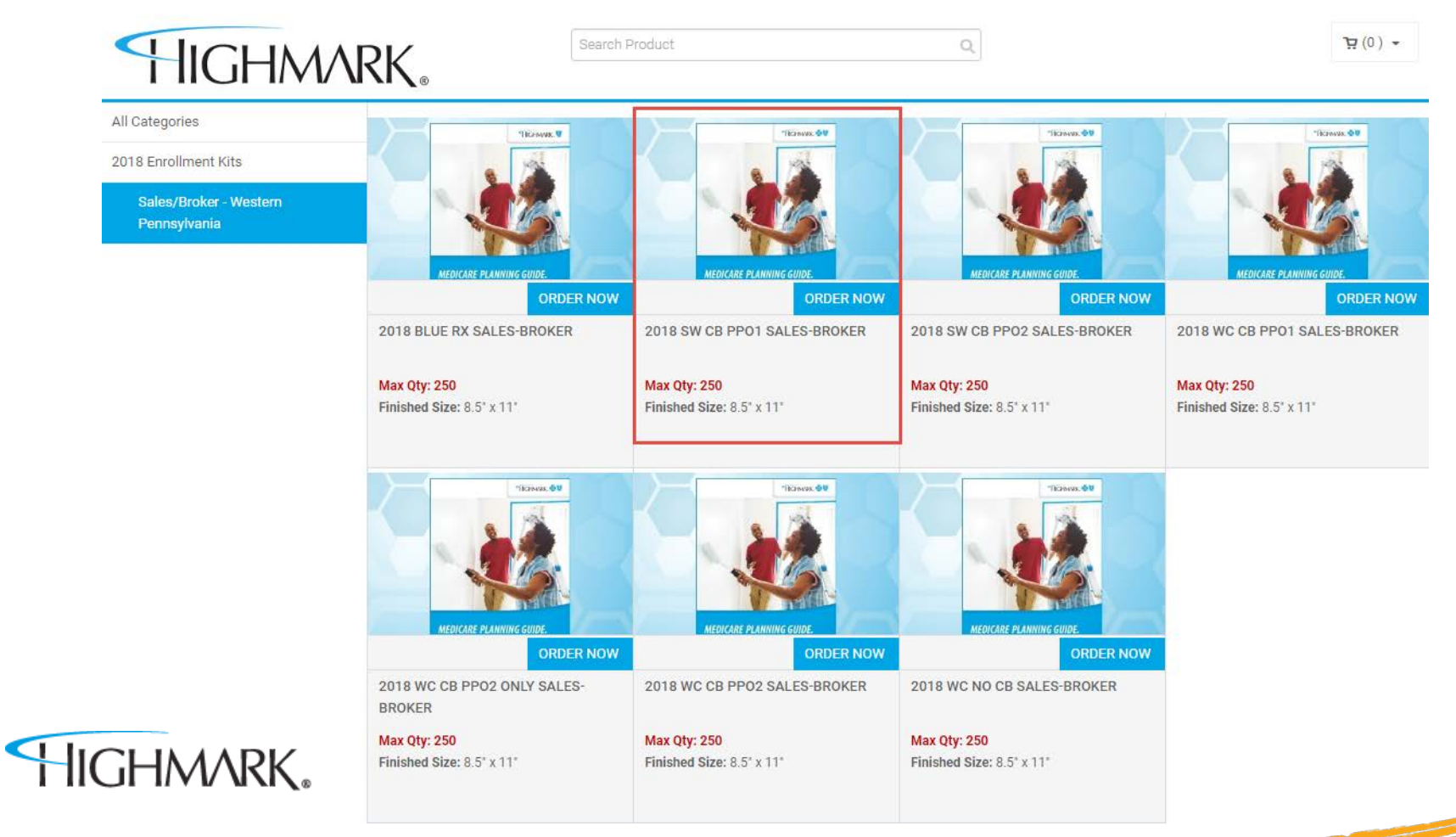

#### **Step 4**

Please make sure you confirm the counties listed to ensure you are ordering the correct version.

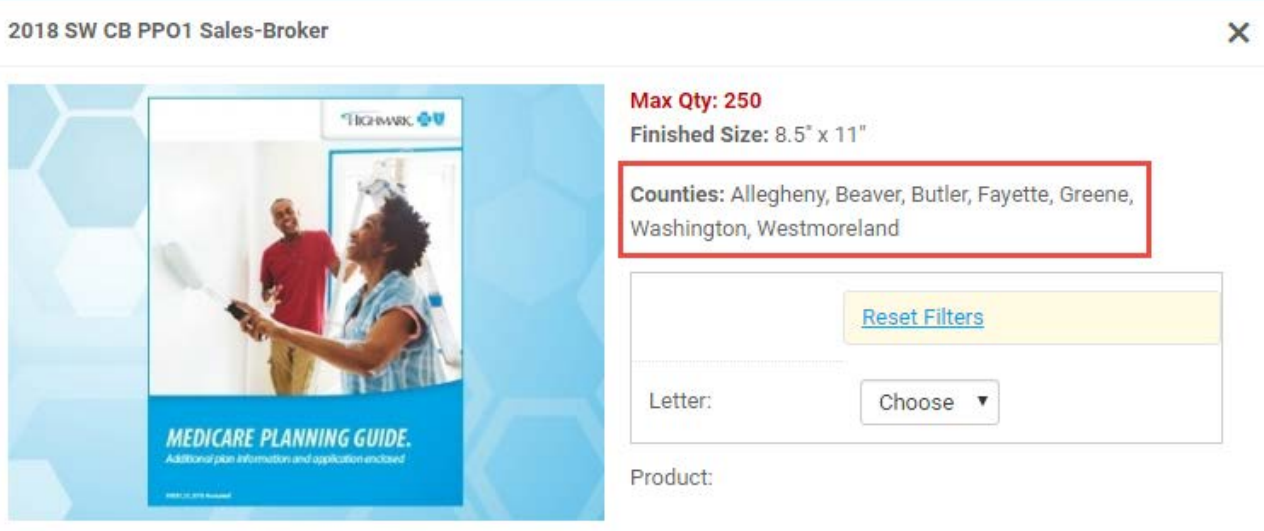

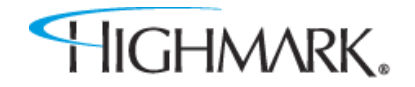

#### **Step 5**

You can select "Custom" if you would like to order personalized kits or you can select "Generic" for non-personalized kits.

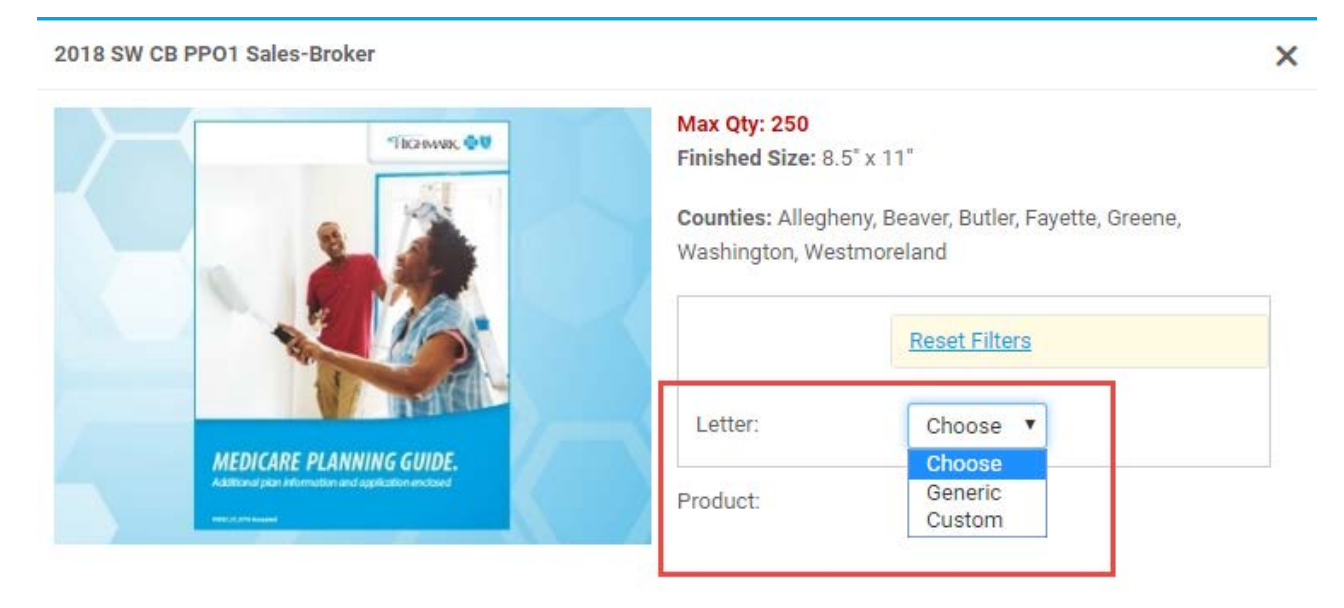

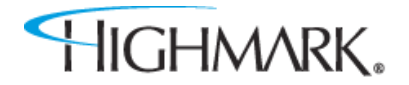

#### **Step 6**

If Custom is selected, you can enter your first and last name, your daily availability, your NPN and your phone number as is should appear within the enrollment kit. Once completed, select "Update Preview".

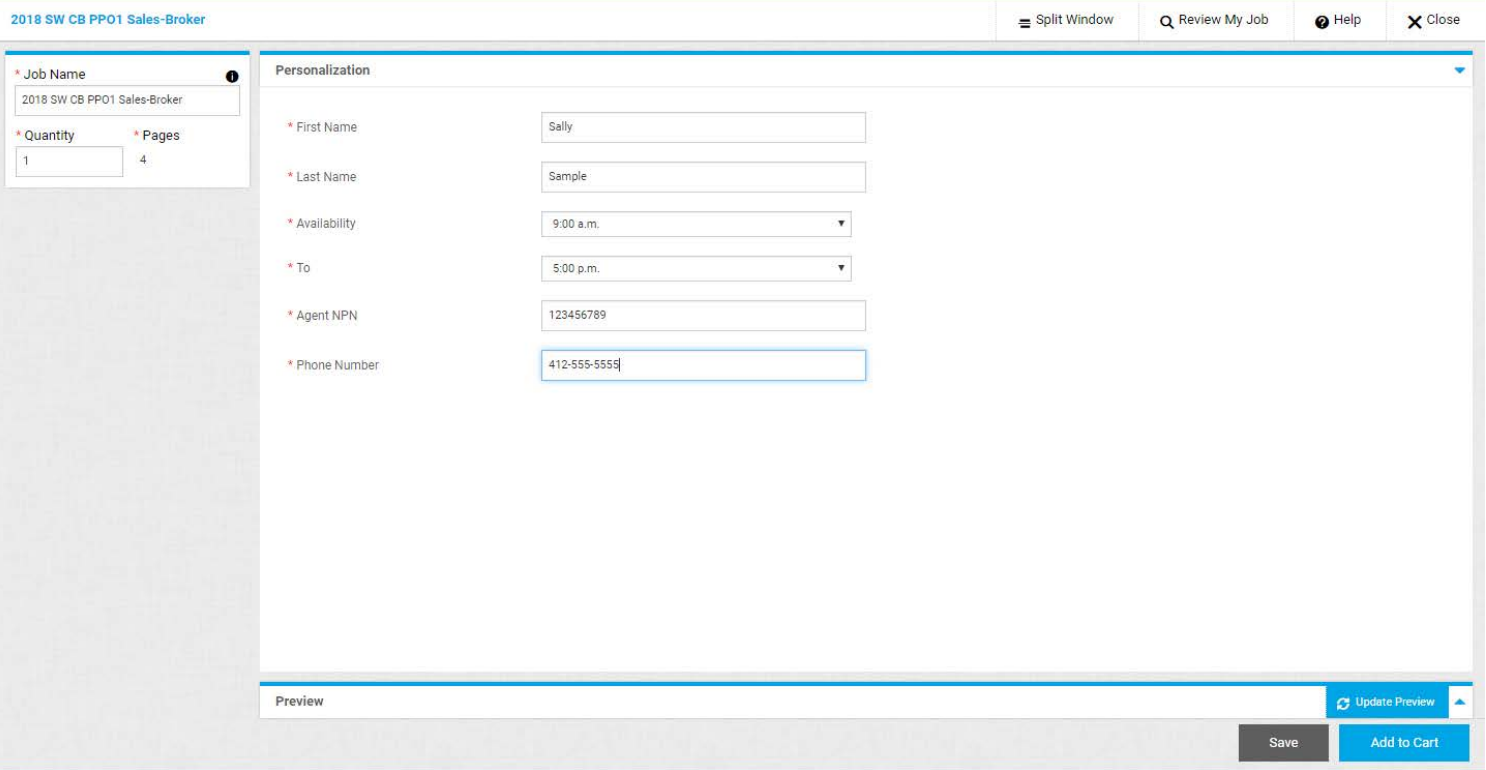

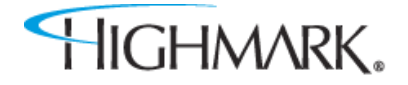

#### **Step 6 - Example**

Below is the cover letter, application and application submission confirmation pages that are customized according to how the fields are completed above – these will also be available on the preview pages.

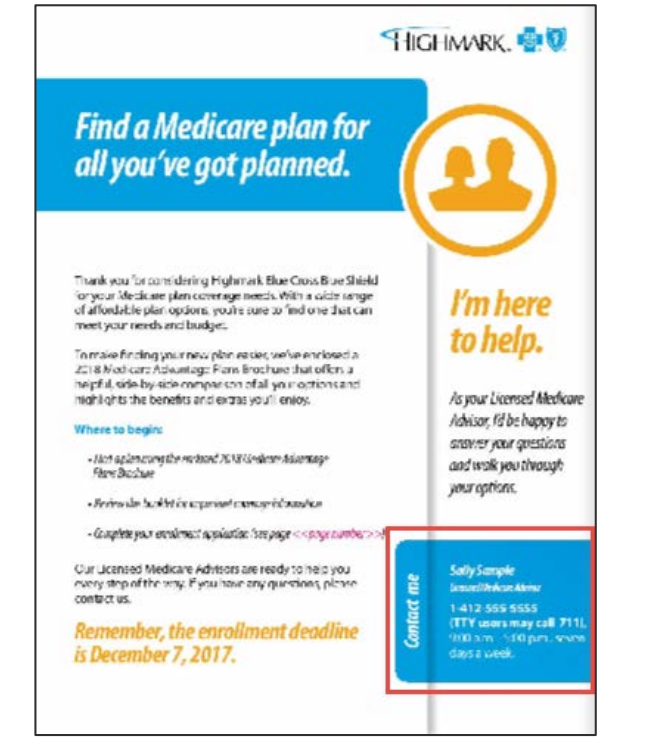

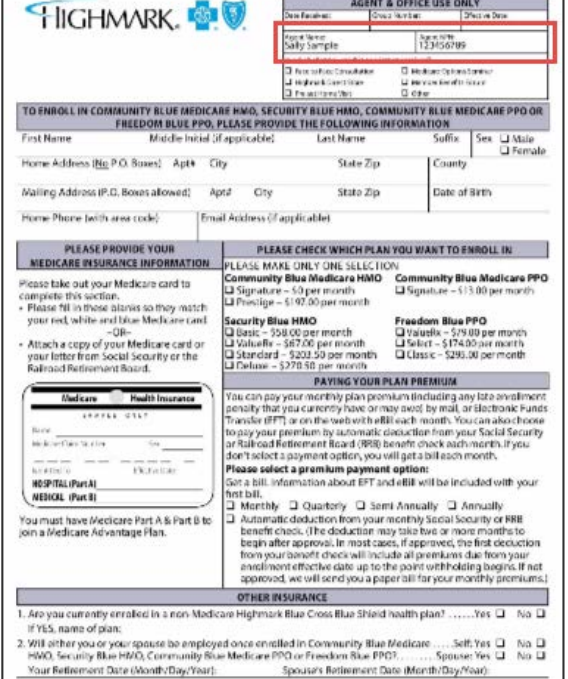

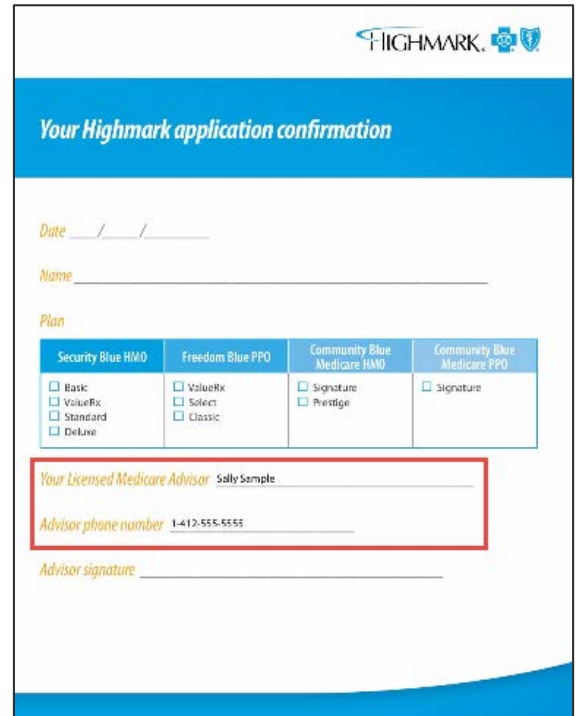

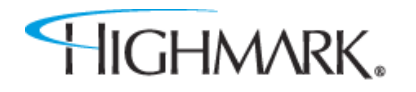

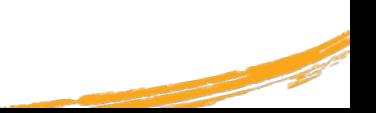

# **Checking Out**

Section 3

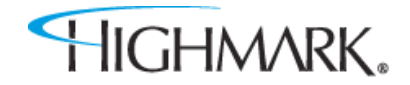

# **Checking Out**

#### **Step 1**

After selecting "Add to Cart" on the bottom right of the page, you will be taken to a "Cart" page where you can confirm your order. You can change the quantity of your order on this page and/or select "Continue Shopping" to add more materials to your order.

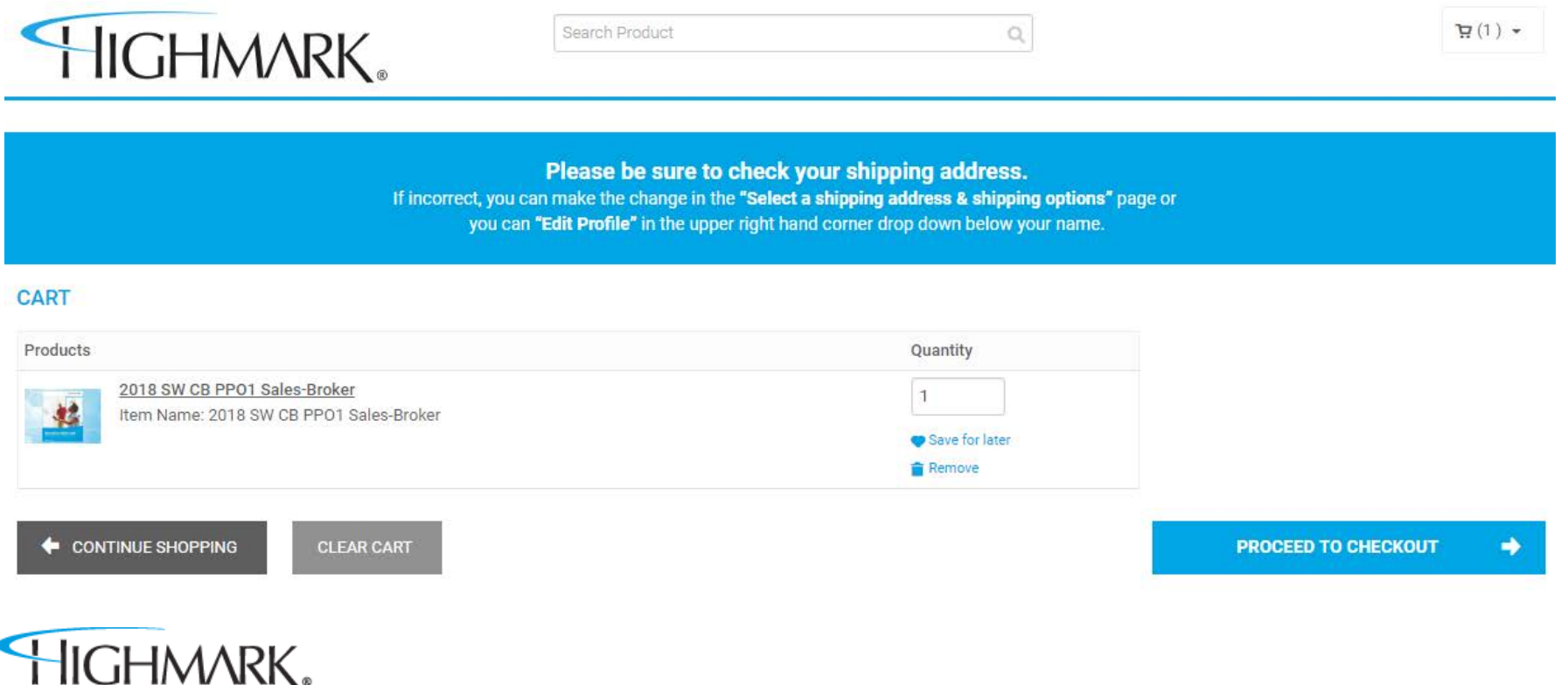

# **Checking Out**

### **Step 2**

After selecting "Proceed to Checkout", the following screen will capture the necessary shipping information. **Please confirm the shipping information is correct before placing your order.**

\*When you enter a shipping address for an order, it can be saved to your address book to use for future orders by clicking the "Save to Address Book" checkbox.

![](_page_16_Picture_4.jpeg)

![](_page_16_Picture_52.jpeg)

### **Payment Details Page**

#### **Step 3**

As the final step, the payment screen is displayed. For almost all products, payment due will be zero:

![](_page_17_Picture_17.jpeg)

![](_page_17_Picture_4.jpeg)

### **Order Status**

Section 4

![](_page_18_Picture_2.jpeg)

### **Order Status**

Below is an example of what you will be able to view on the order status screen. Once your order is approved and has shipped, you will be able to click on the "Shipped" hyperlink and view the shipping status:

![](_page_19_Picture_24.jpeg)

\*To see the status of shipped orders, please ensure you click the "Shipped Orders" toggle above which will turn green when selected.

HIGHMARK.

### **Order History**

To view your order history, select the ShopPRO tab from the menu ribbon on the Order Status page:

![](_page_20_Picture_14.jpeg)

![](_page_20_Picture_3.jpeg)

![](_page_20_Picture_4.jpeg)

### **Order History**

On the following page, navigate to the upper right hand corner and hover over your name – then select the "Order History & Status" option:

![](_page_21_Picture_20.jpeg)

#### \*You can click on the Order Number to view the order details

![](_page_21_Picture_4.jpeg)

![](_page_21_Picture_5.jpeg)